## **singlewindow.jk.gov.in**

# Registration under Motor

## Transport Workers Act 1961

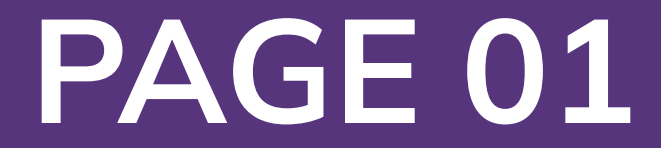

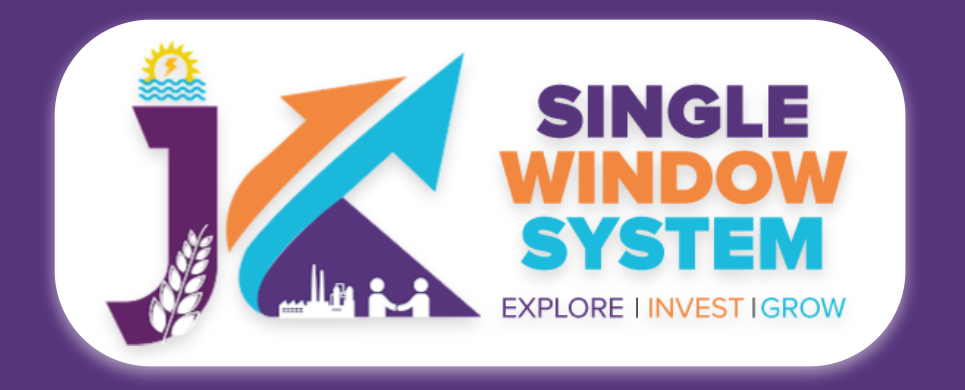

#### **Registration under Motor Transport Workers Act 1961**

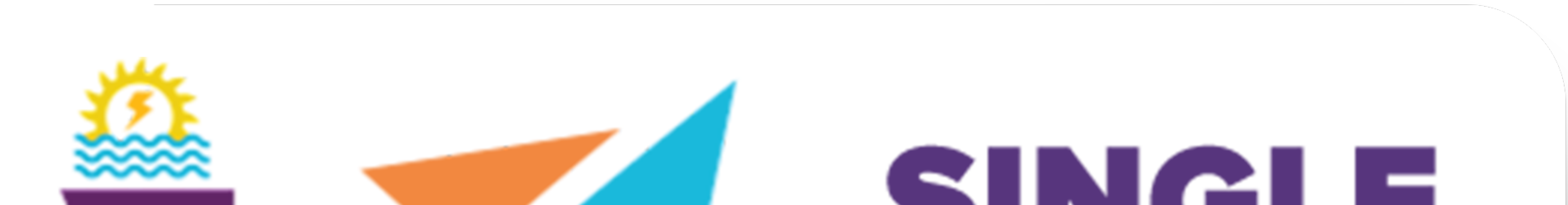

### $\sim$  ) in the set of  $\sim$ WINDOW SYSTEM **ILA PERENT EXPLORE I INVEST IGROW**

### Single Window System - J & K

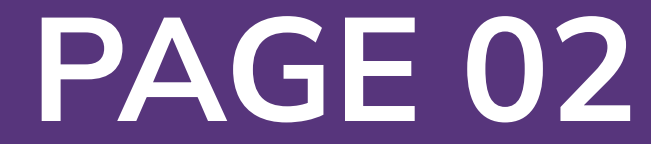

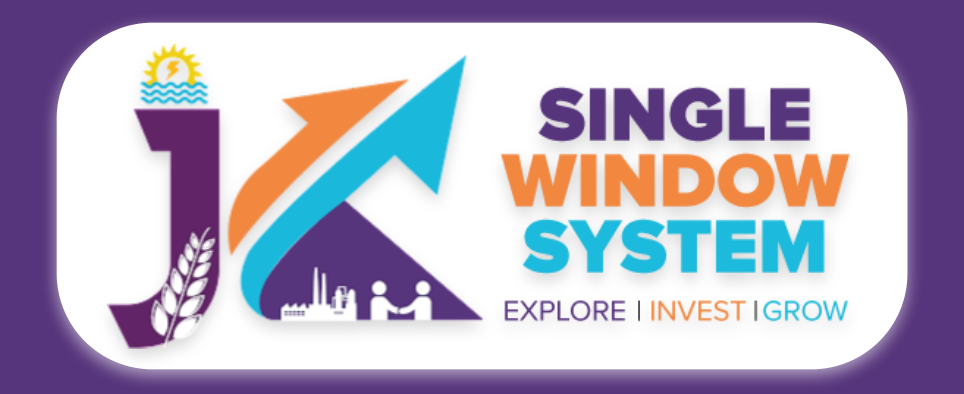

#### **Registration under Motor Transport Workers Act 1961**

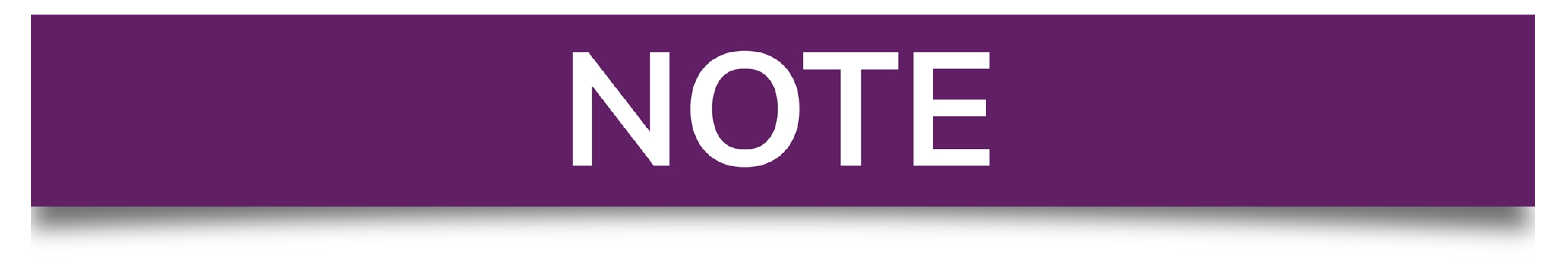

### **Please Create Project before applying for any services**

After login into the website, select My Project from the side menu. Then following page will appear. Click on the Create New Project to create your project.

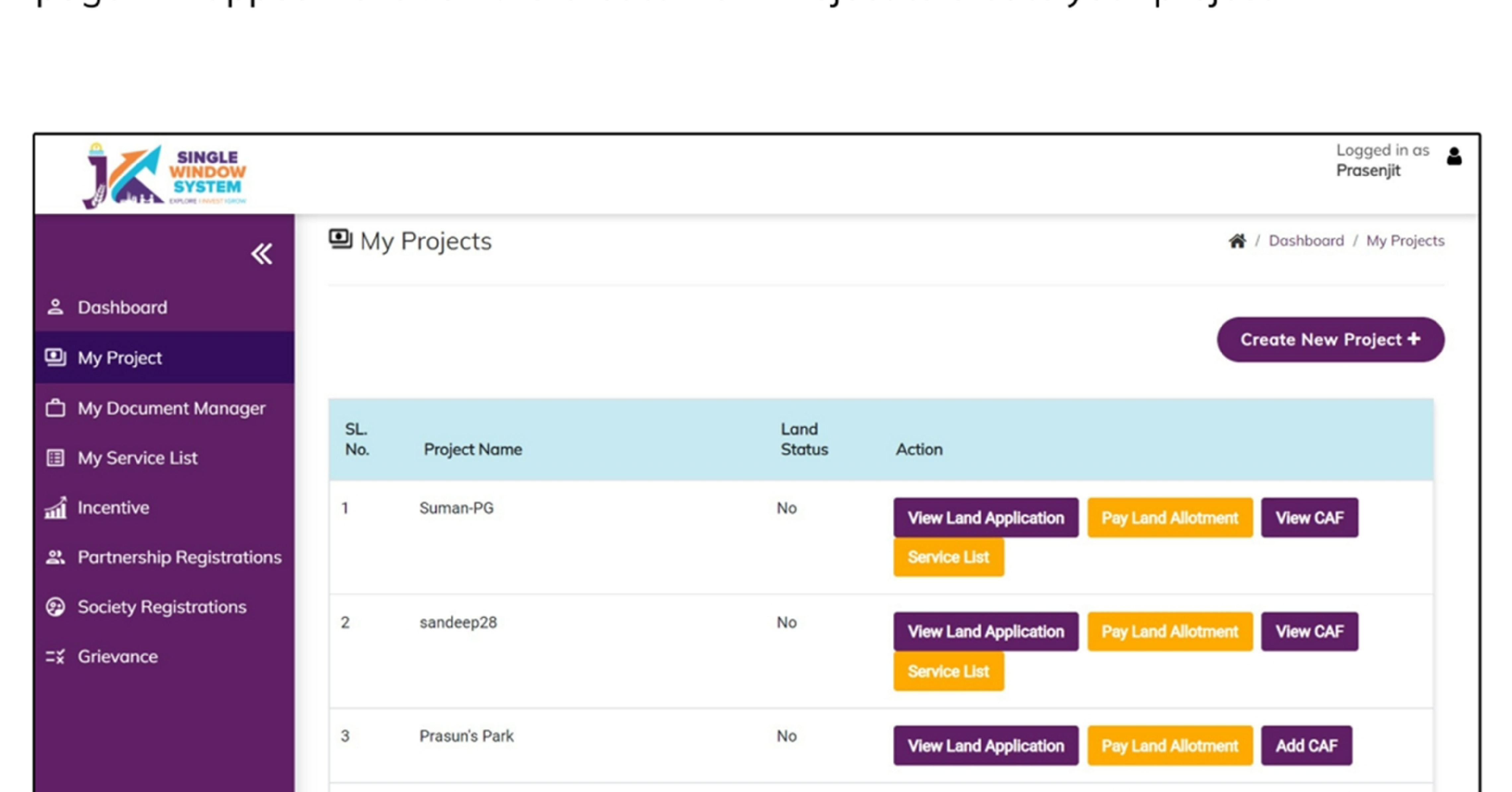

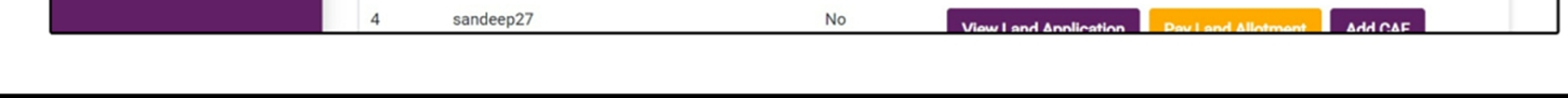

### **Please Add CAF to Start Applying for Services**

After login, select My Project from the side menu and click on Add CAF action button from the project list. Note: Add CAF button will not come if land requisition payment is incomplete.

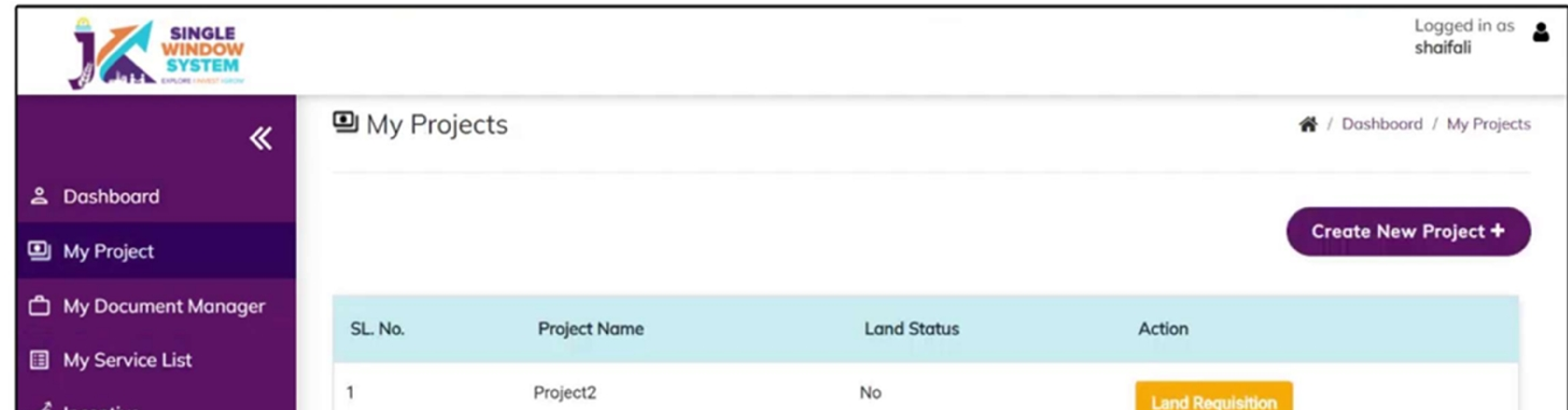

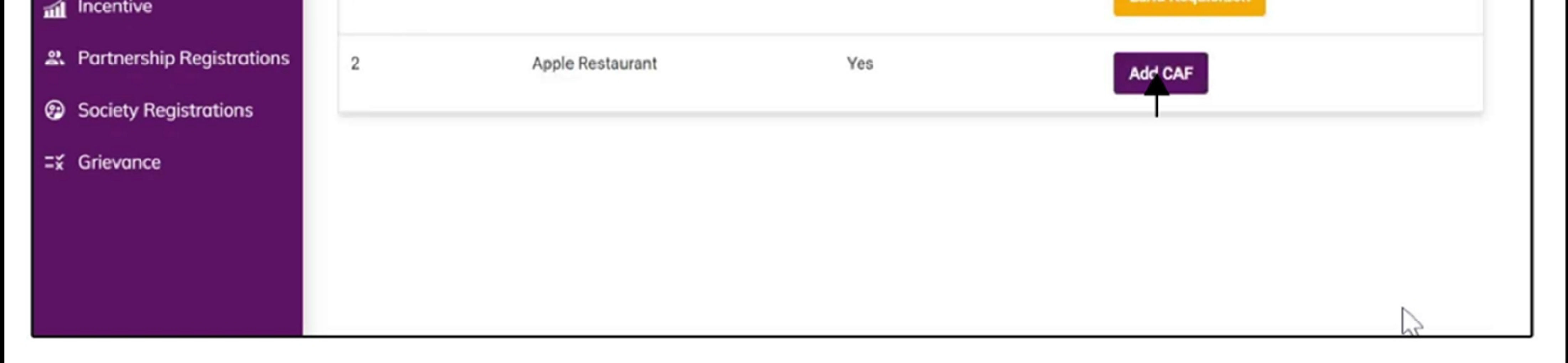

For more details on how to create project and add CAF, visit the folowing link: https://singlewindow.jk.gov.in/user\_mannual

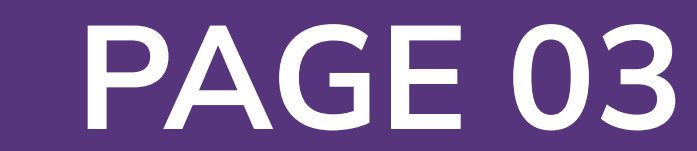

### Registration under Motor Transport Workers Act 1961

This user manual is for the seamless and efficient process of "Registration under the Motor Transport Workers Act of 1961" within the framework of the Single Window System in the picturesque region of J & K. This service marks our commitment to simplifying administrative procedures and ensuring compliance with the regulatory framework governing the welfare of motor transport workers.

We break down the intricacies of the registration process. Designed to empower businesses and individuals alike, this user manual serves as your trusted companion in understanding and completing the vital task of Registration under the Motor Transport Workers Act of 1961 in the enchanting landscape of J&K.

**Access the Website:** Open your web browser and visit the official website: **https://singlewindow.jk.gov.in/**

**Log in** using your provided credentials. If you do not have an account yet, you will need to register to avail of our services. For registration assistance, please refer to

#### our registration guide or contact our support team.

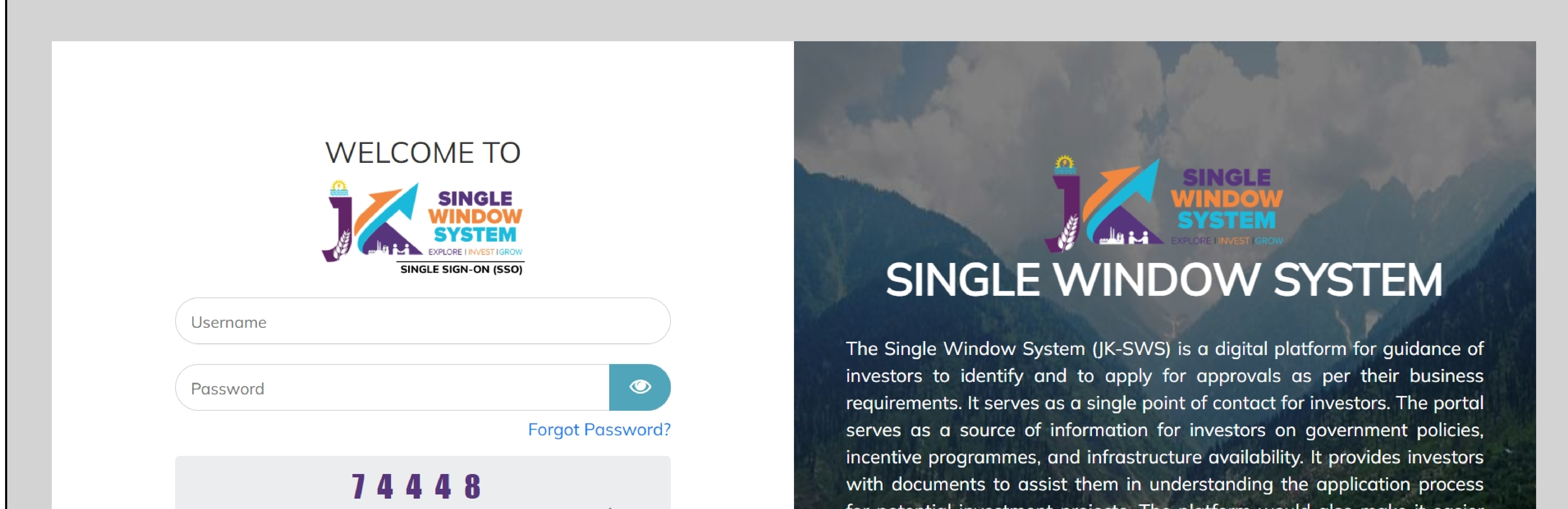

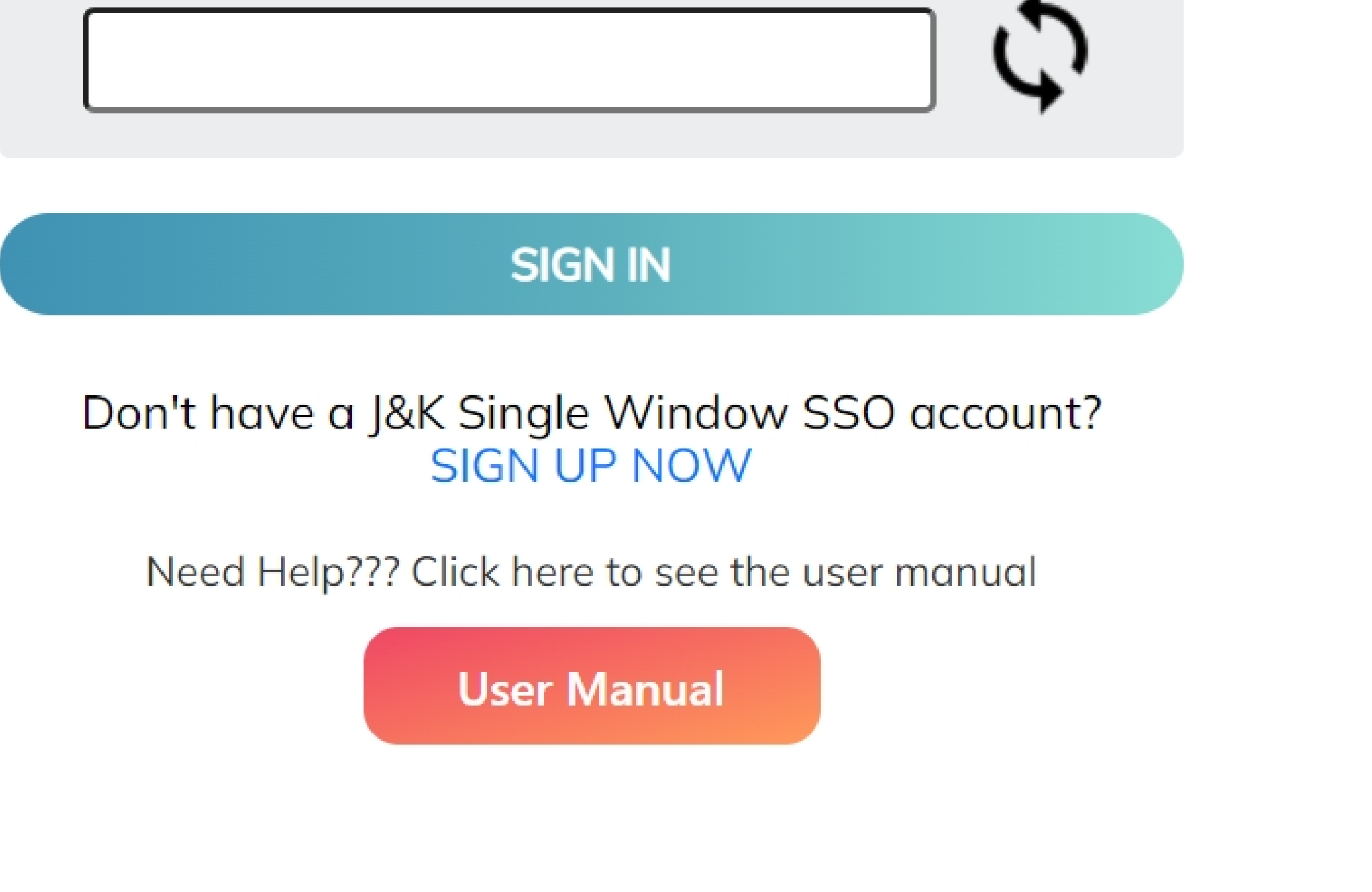

for potential investment projects. The platform would also make it easier for several stakeholder departments to process and approve investment applications online.

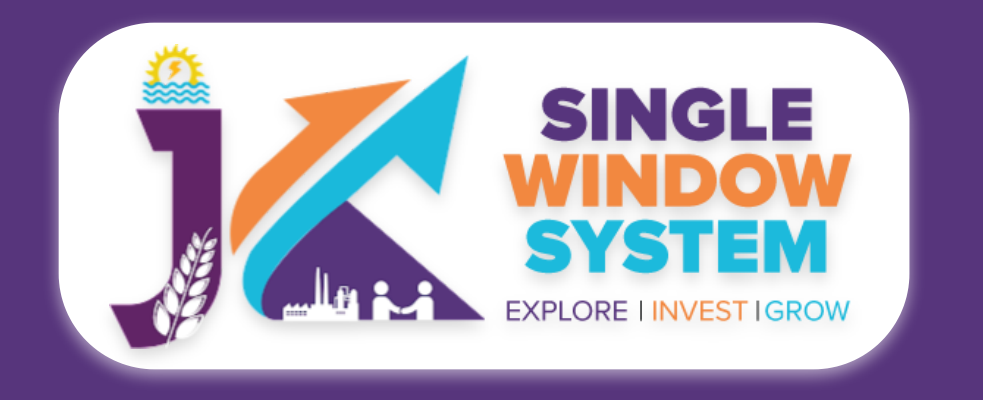

**Registration under Motor Transport Workers Act 1961**

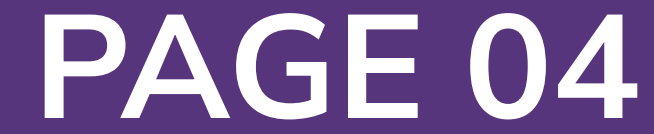

#### Now, the following page will appear.

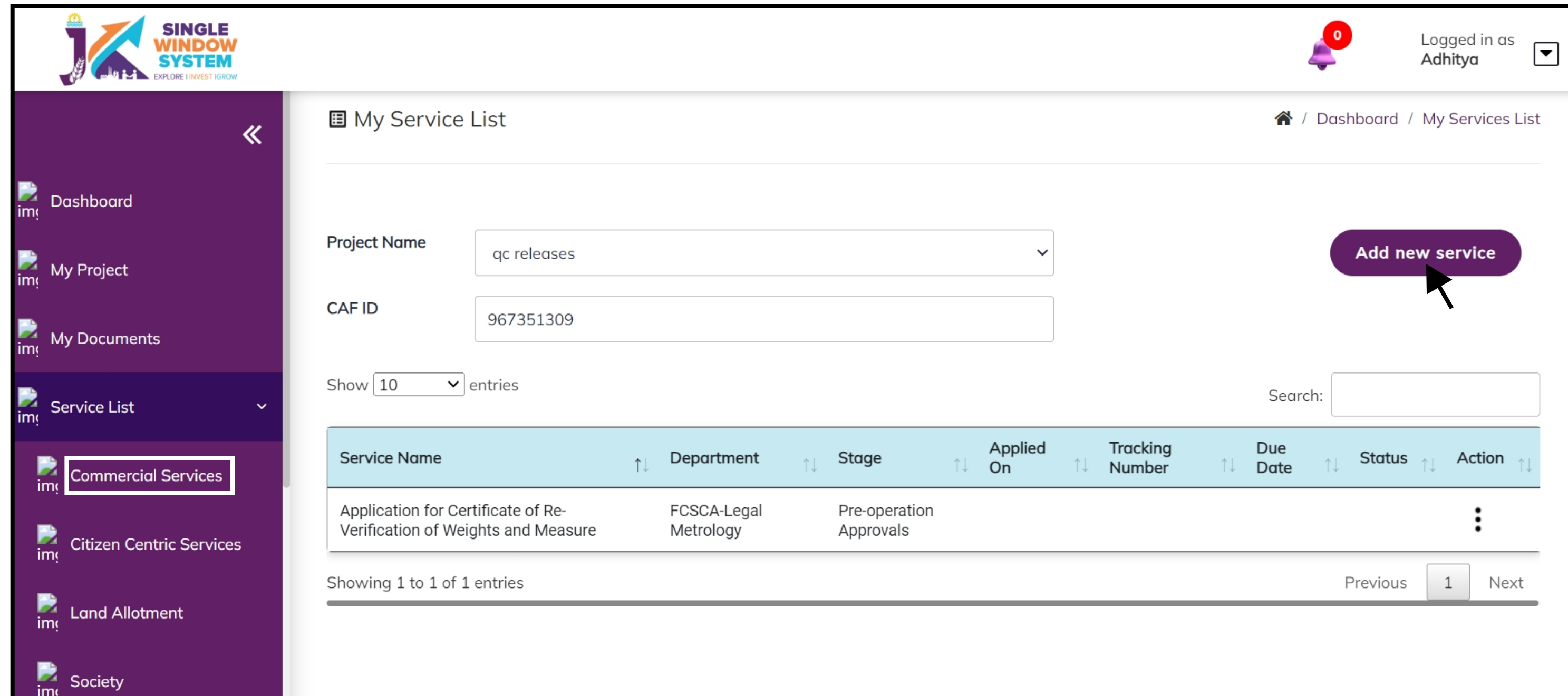

#### After clicking on the 'Add to My service List button' . Now the service will be listed, click 'Apply' as shown in the screenshot below to proceed:

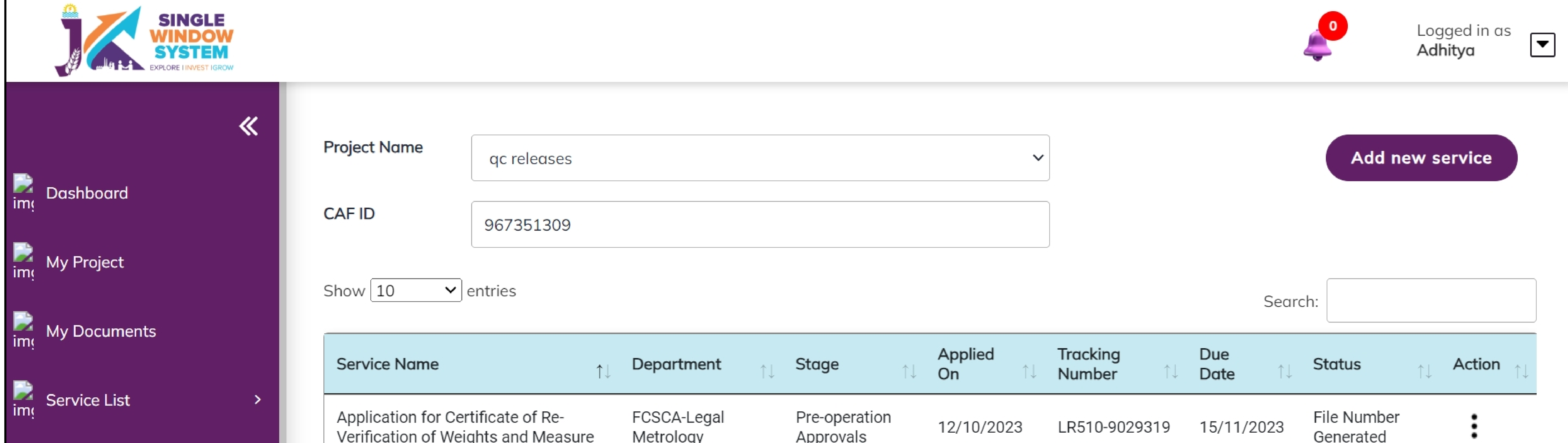

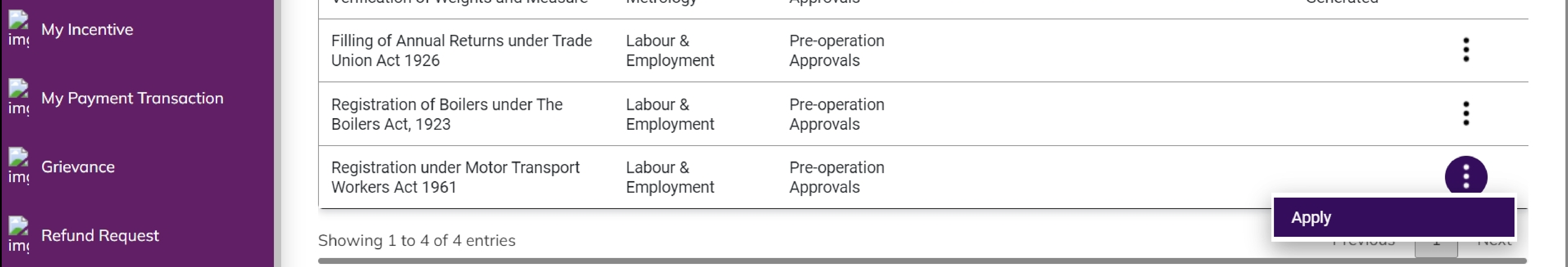

Now the instruction page will appear as shown in the screenshot below. Read the instructions carefully and click on the 'continue' button to proceed.

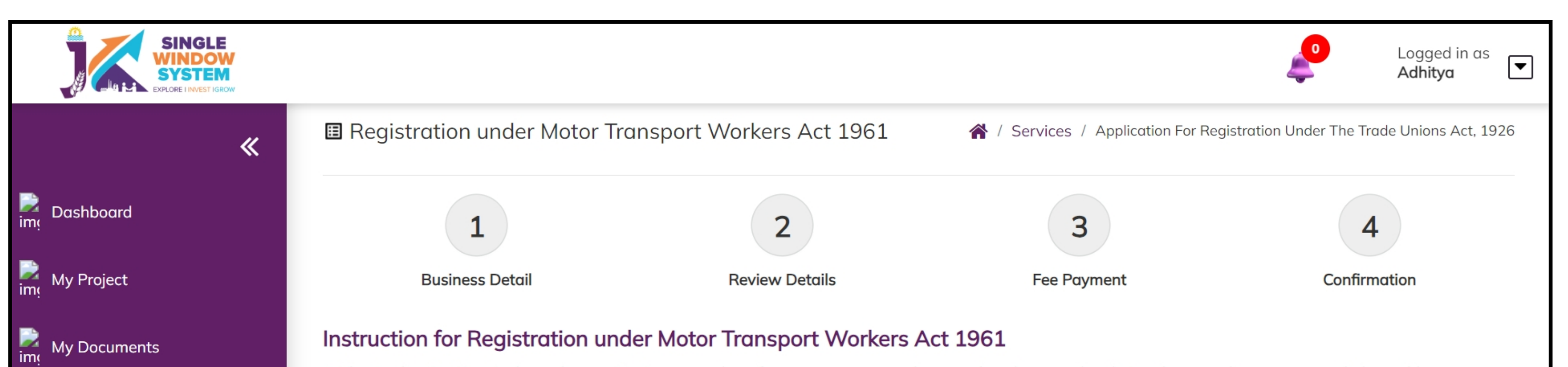

1. The Application Fees is dependent on Maximum number of motor transport workers employed on any day during the preceding year as per below table. Application Fees payable online using available payment options like Net Banking, Credit Card, Debit Card, etc.

Fees S.No. **Boiler Rating** Upto 5 Workers **Rs.100**  $\mathbf{1}$ **Rs.250** Upto 25 Workers My Payment Transaction **Rs.500**  $\mathbf{3}$ Upto 50 Workers Upto 100 Workers Rs.1000 Rs.1250 Upto 250 Workers Rs.5000  $\frac{1}{2}$  Refund Request Upto 500 Workers 6 Rs.7500 Upto 750 Workers Rs.10000 Upto 1000 Workers 8 Upto 1500 Workers Rs.12500 9

> 2. Following files are required to be submitted during the application process. Kindly upload these files (in PDF file format) in Document Manager before proceeding ahead. Click here to upload required files before beginning the Form Filling Process.

• Aadhaar Card of the Applicant

- Passport Size Photograph of the Applicant
- Photograph of Establishment

 $\sum_{\text{im}\ell}$  Service List

 $\frac{1}{2}$  My Incentive

 $\frac{1}{\text{im}}$  Grievance

- Rent Deed/Affidavit of Establishment
- List of transport workers along with RCs of their vehicle
- Previous Registration Certificate

#### Continue

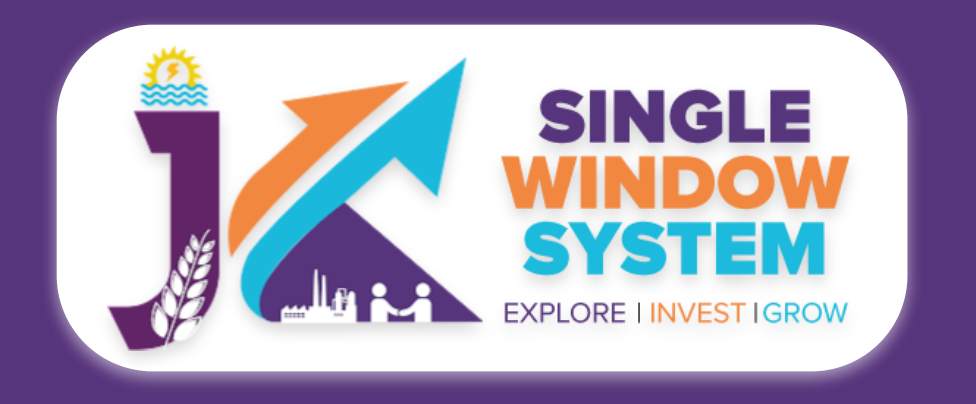

#### **Registration under Motor Transport Workers Act 1961**

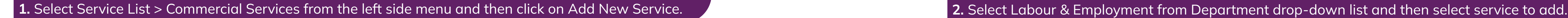

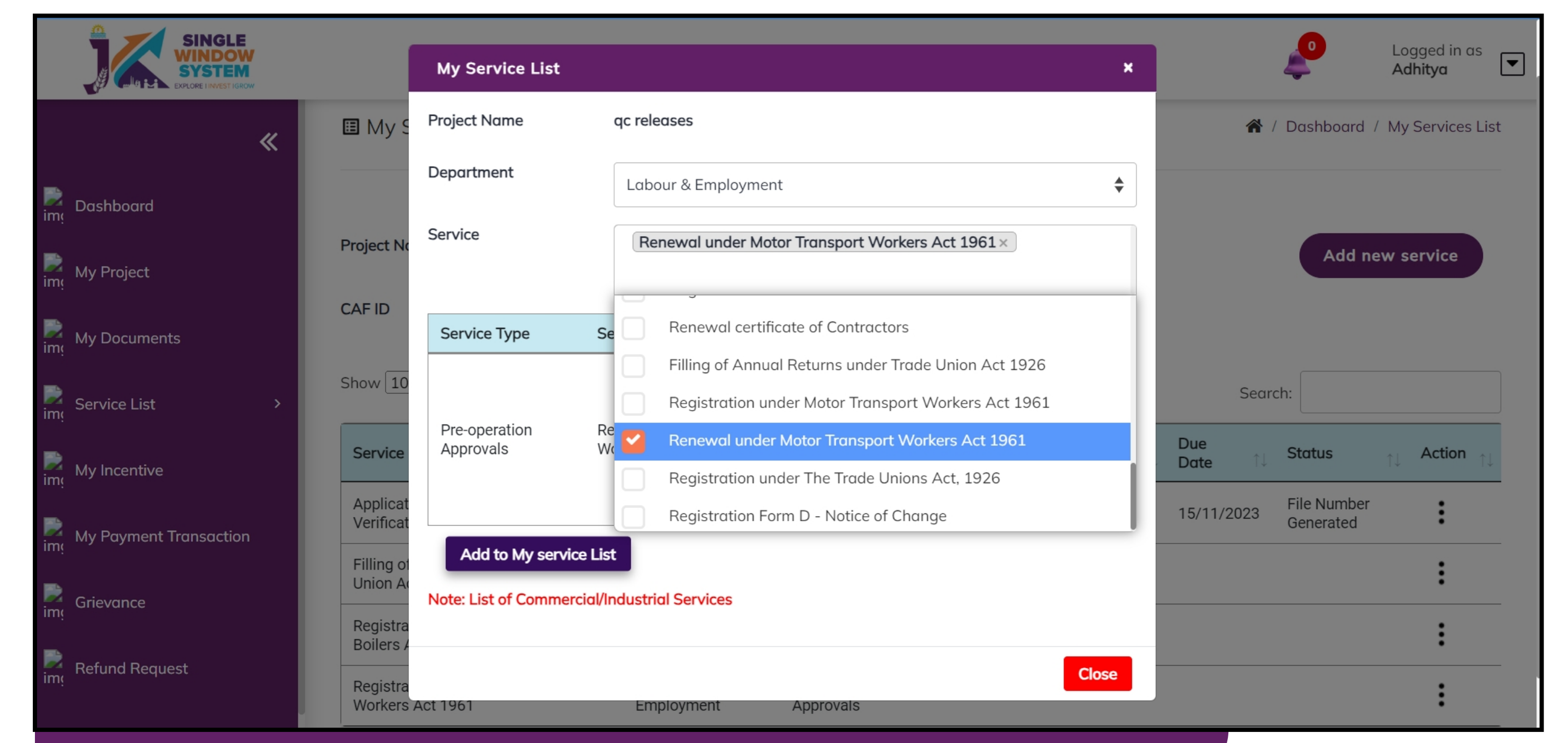

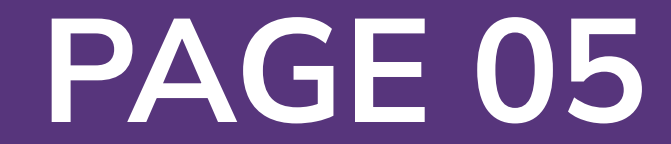

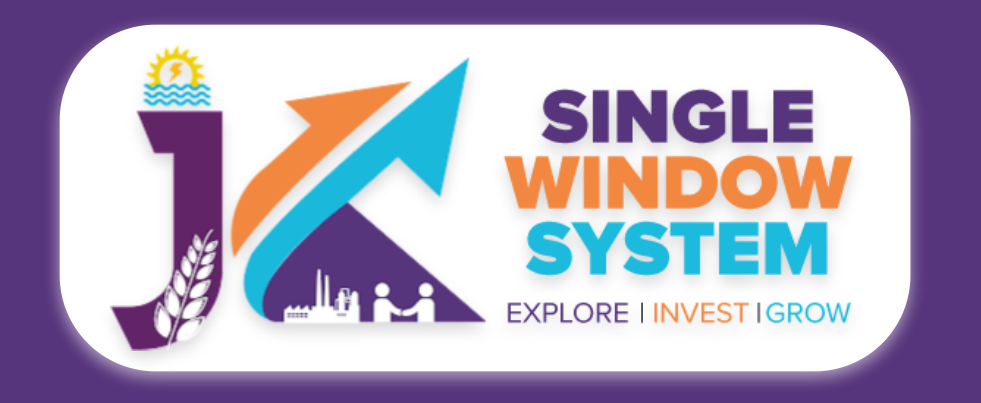

#### **Registration under Motor Transport Workers Act 1961**

 $\div$ 

 $\div$ 

 $\div$ 

#### Now, the following page will appear.

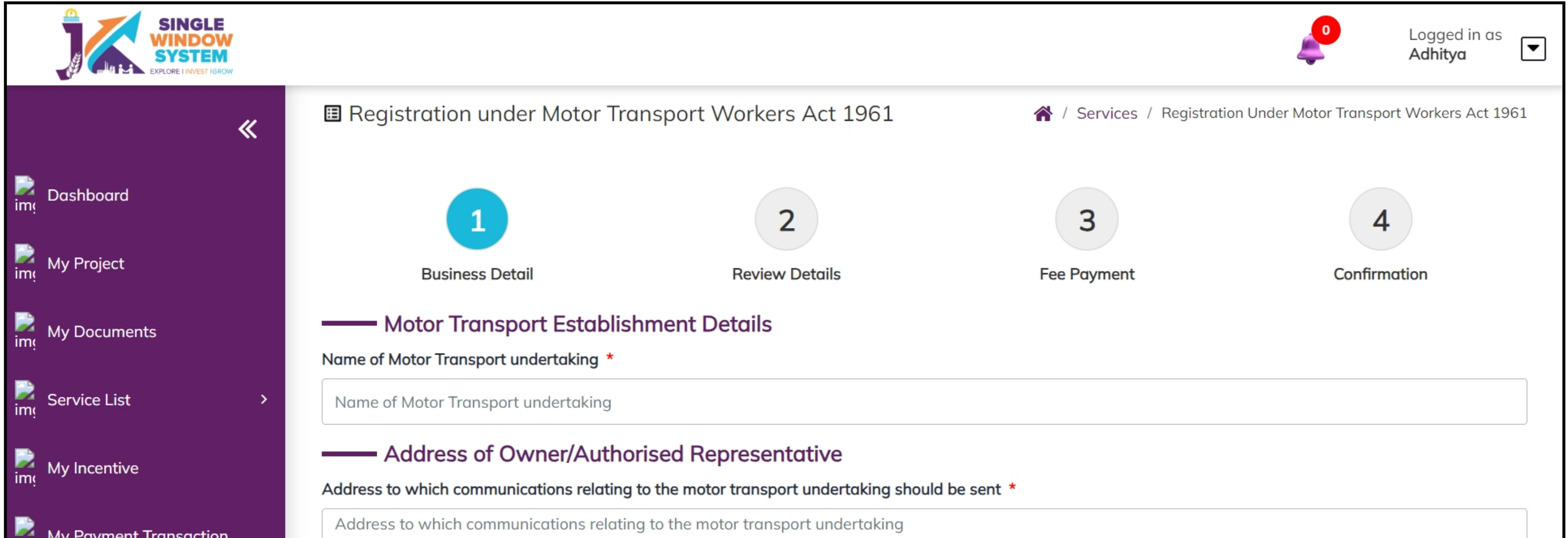

 $\frac{1}{2}$  My Payment Transaction

#### $\frac{1}{\text{im}}$  Grievance

#### $\sum_{\mathsf{im}\in \mathsf{R}}$  Refund Request

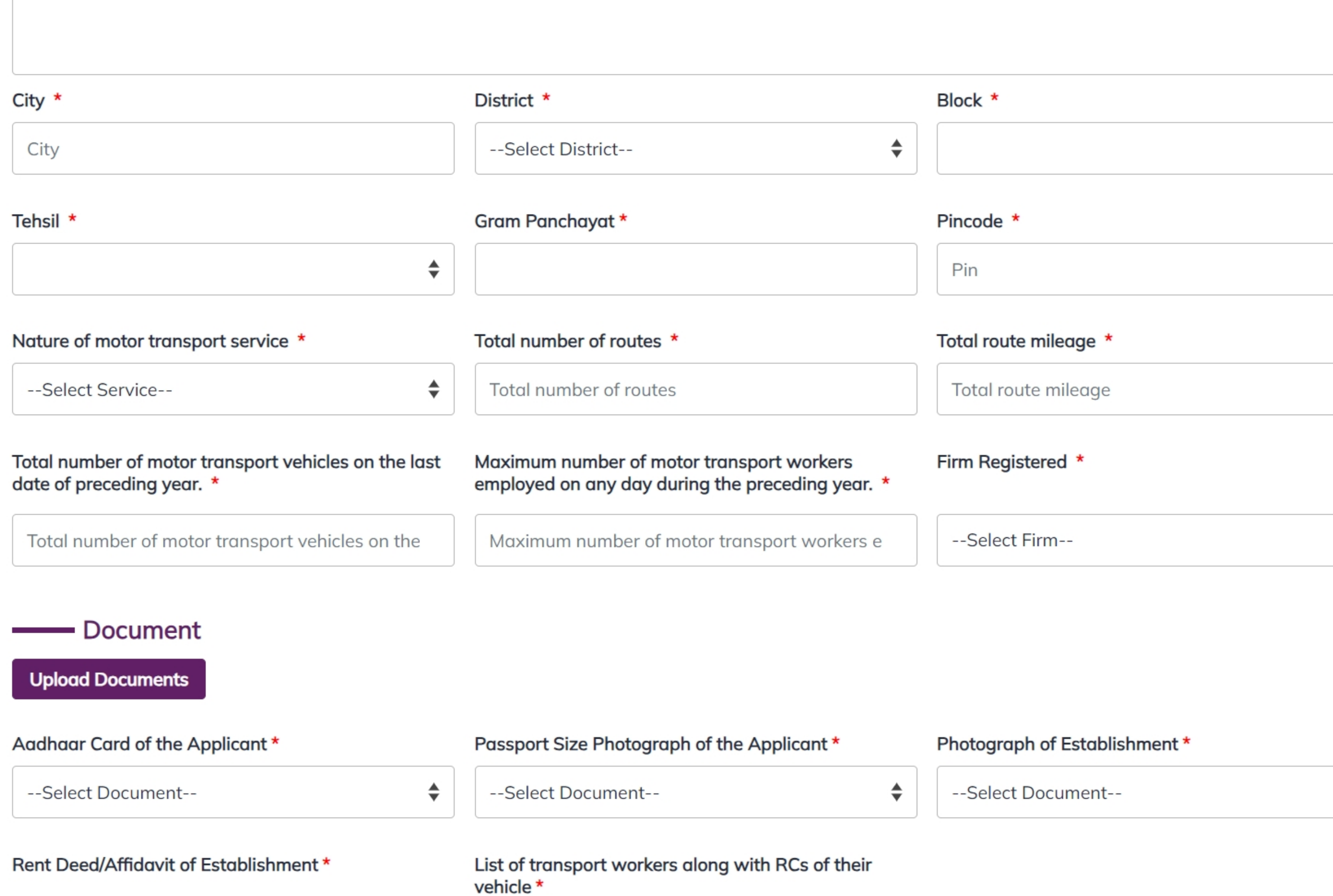

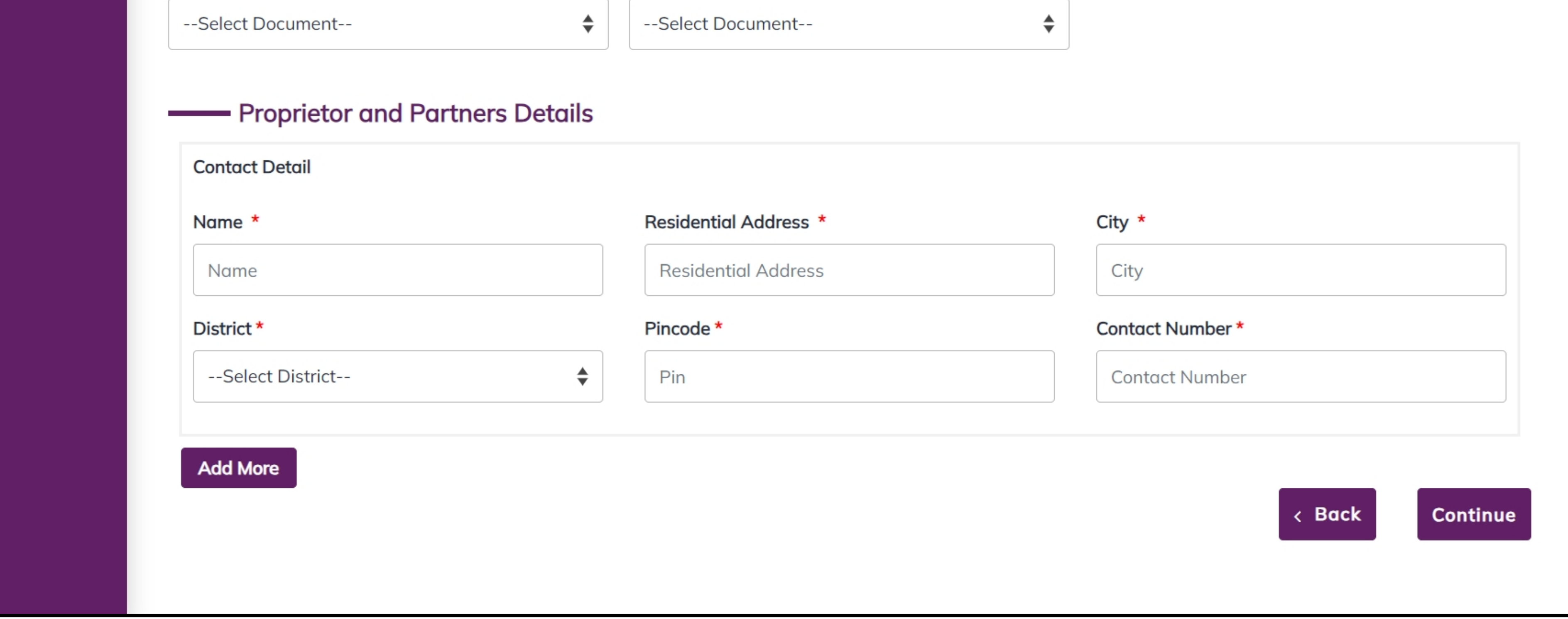

#### Under the **Motor Transport Establishment Details**, Enter the Name of Motor Transport undertaking.

#### Under the **Address of Owner/Authorised Representative**, Enter the following-

**Address of Owner/Authorised Representative:** Enter the address to which communications relating to the motor transport undertaking should be sent.

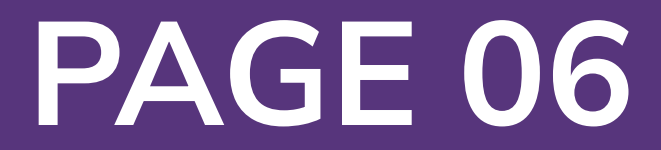

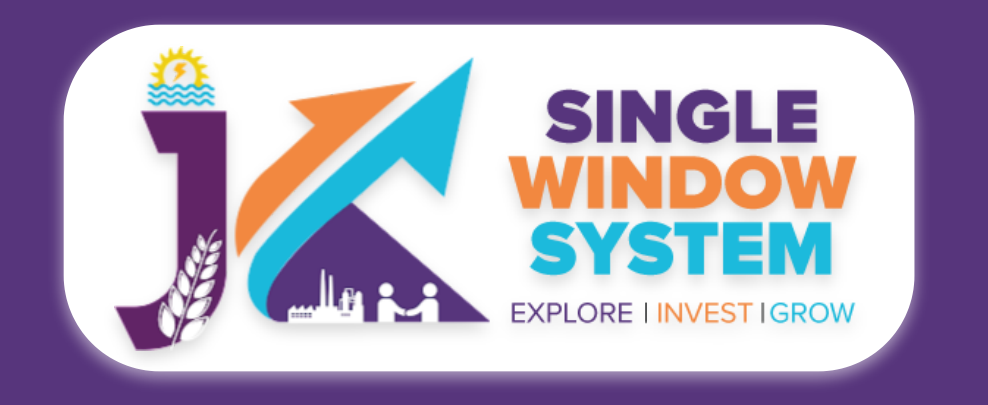

#### **City -** Specify the city where the owner or authorized representative is located.

#### **District** - Choose the appropriate district from the dropdown menu.

**Block** - Enter the block or neighborhood information if applicable.

**Pincode** - Enter the postal code or PIN code of the owner's or authorized representative's location.

**Tehsil -** Select the tehsil (administrative division) from the dropdown menu.

#### **Gram Panchayat -** Specify the Gram Panchayat if applicable.

**Nature of motor transport service -** Choose the nature of the motor transport service from the dropdown menu. Options include City service, Long distance passenger service, or Long distance freight service.

**Firm Registered** - Choose the appropriate option from the dropdown menu indicating the registration status of the firm.

**Total number of routes -** Specify the total number of routes covered by the motor transport service.

**Total route mileage -** Enter the total mileage covered by all routes.

**Total number of motor transport vehicles on the last date of preceding year -** Specify the total number of motor transport vehicles in operation on the last date of the preceding year.

**Maximum number of motor transport workers employed on any day during the preceding year** - Enter the maximum number of motor transport workers employed on any single day during the preceding year.

These labels aim to capture essential information for the 'Address of Owner/ Authorised Representative' section, ensuring clarity and accuracy in the registration process.

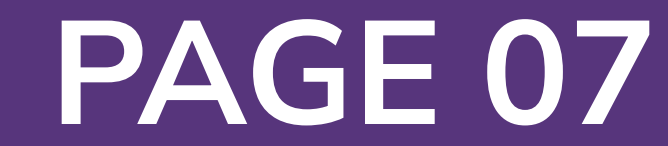

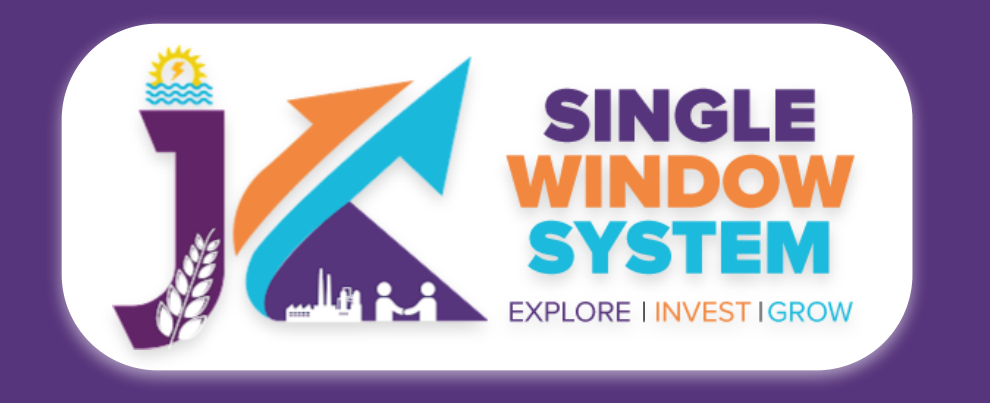

In the **'Document'** section, select the documents from the drop down menu. Select all the documents accordingly. If the document is not in the dropdown then you can upload by clicking on **'Upload'** button, add that document in document manager and your document will be then showing under the dropdown menu.

Under the **Proprietor and Partners Details**, Enter the following-

**Name - Enter the full name of the proprietor or partner.** 

**Residential Address -** Provide the residential address of the proprietor or partner.

**City -** Specify the city of residence

**District** - Choose the appropriate district of residence.

**Pincode -** Enter the postal code or PIN code of the residence.

**Contact Number -** Provide a contact number for the proprietor or partner.

#### **Additional Note:**

If there are multiple partners, the investor can add more partner details by clicking on the button **'Add More'** repeating the above fields for each additional partner. Please ensure that all partners' information is accurately and completely provided for the registration process.

After filling all the required fields, read the declaration carefully and tick the checkbox of declaration. Now, click on the Submit button to proceed.

Now, you can view all the filled details. To change/modify any details click on the Edit button, else click on the **Continue** button. Now the payment page will appear. After the successful payment the process is completed.